## **Elements simulation**

**On this page**

- [Behavior](https://docs.nomagic.com/display/CST2022xR2/Behavior)
- [Class](https://docs.nomagic.com/display/CST2022xR2/Class)
- [Diagram](https://docs.nomagic.com/display/CST2022xR2/Diagram)
- [Instance Specification](https://docs.nomagic.com/display/CST2022xR2/Instance+Specification)
- [Table](https://docs.nomagic.com/display/CST2022xR2/Table)

You can run a model simulation through the shortcut menu and the diagram toolbar.

To run a model simulation through the shortcut menu

- 1. Do one of the following:
	- Right-click an element shape on a diagram and select **Simulation** > **Run**.

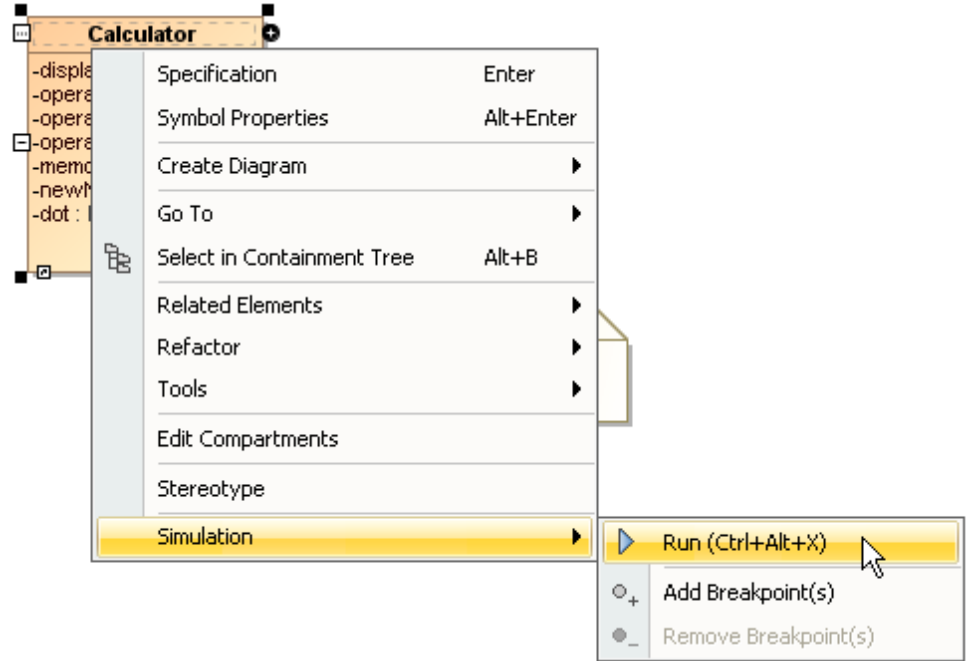

Right-click an element in the Containment tree and select **Simulation** > **Run.**

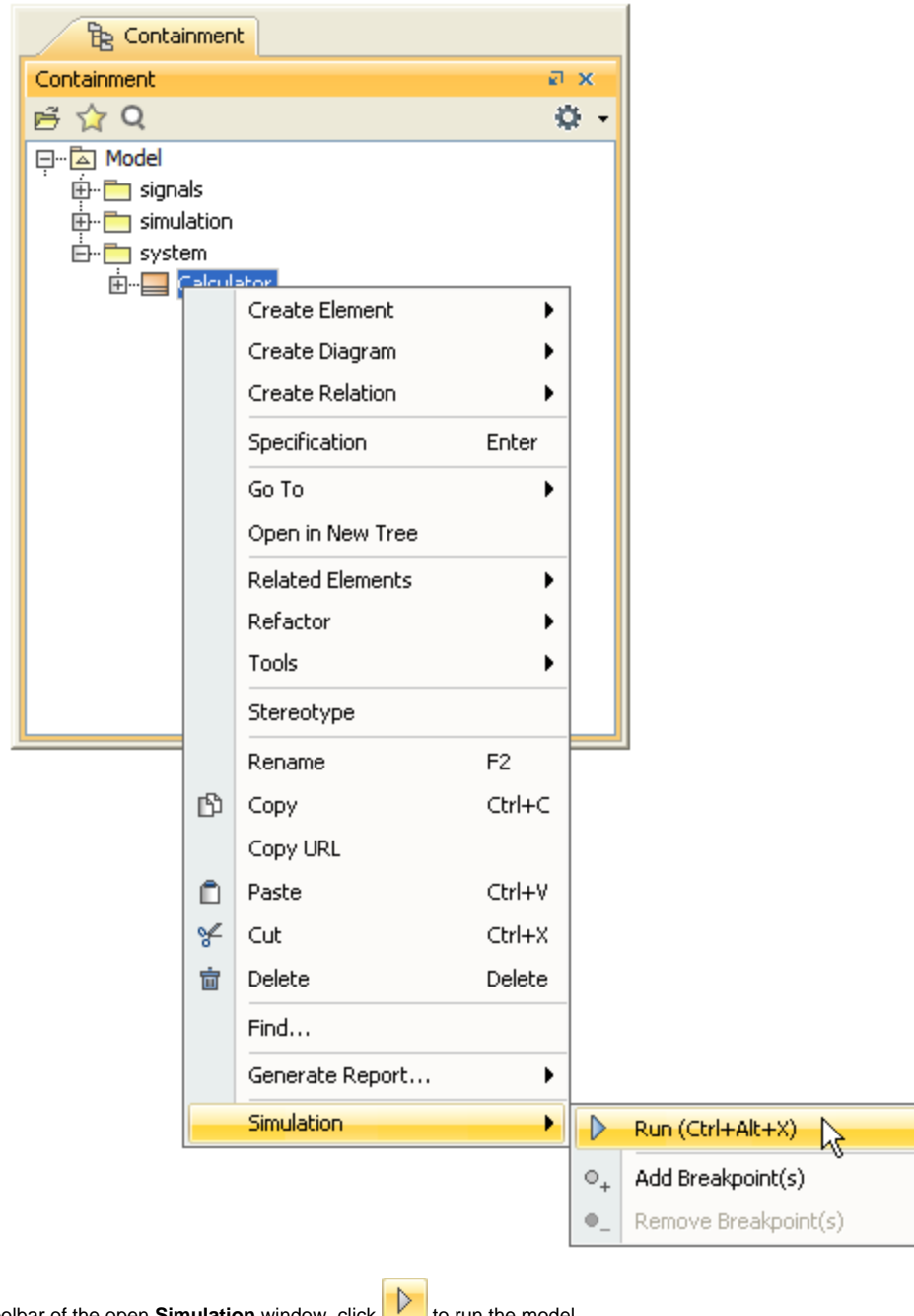

2. In the toolbar of the open **Simulation** window, click **the figure 1** to run the model.

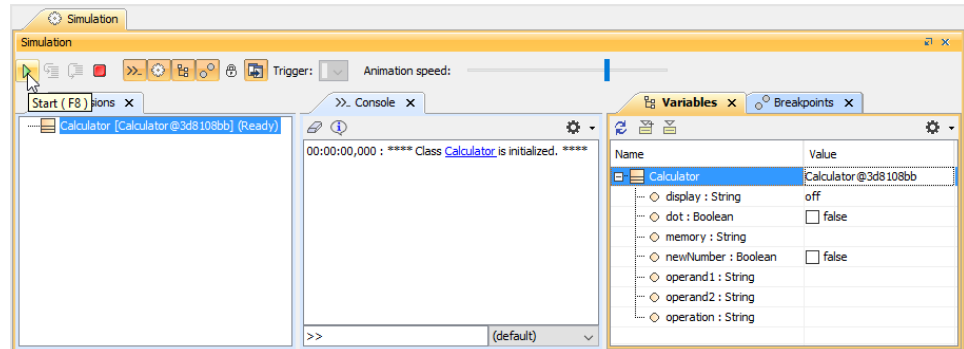

## 1. Do any of the following:

In the diagram toolbar, click the **Run** or **Run with Context** button to run a diagram whose context is Class or Behavior (Composite Structure diagram, Activity diagram, State-Machine diagram, Use Case diagram, or Sequence diagram). Cameo Simulation Toolkit will run the class or the behavior which is the context of the diagram.

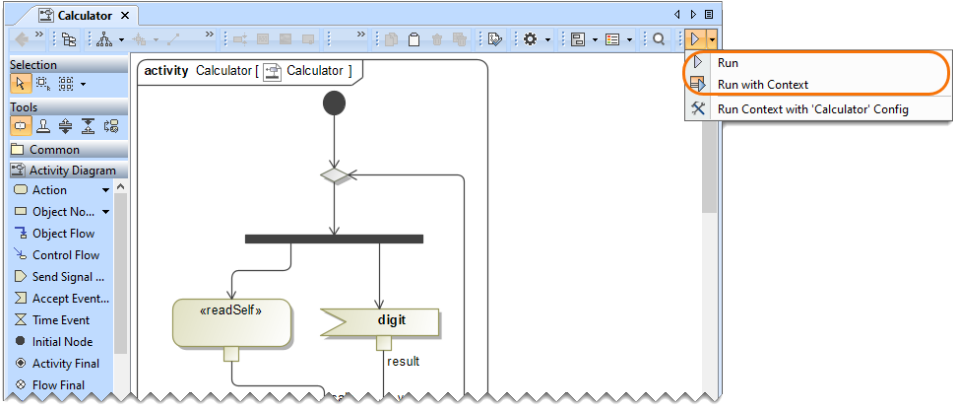

In a Class or a Package diagram, select the element you want to run and click the **Run** or **Run with Context** button on the diagram toolbar. Cameo Simulation Toolkit will run the selected element on the diagram.

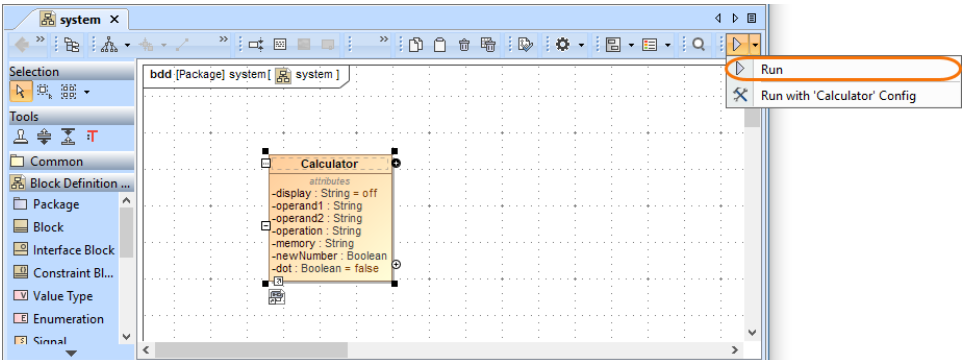

2. In the toolbar of the open **Simulation** window, click the **Start** button to run the model.